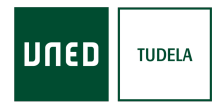

## Alta de estudiantes UNED

- 1. Identificarse en la plataforma de Cursos y Actividades UNED: https://extension.uned.es/logout
- 2. Cuando un estudiante no tiene identificador UNED pero tiene matrículas en actividades Sénior le aparece el siguiente banner

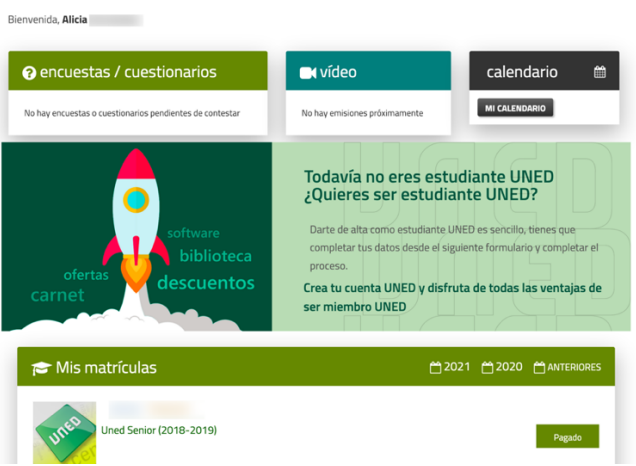

3. Al pulsar en el banner, empieza el proceso con la siguiente pantalla:

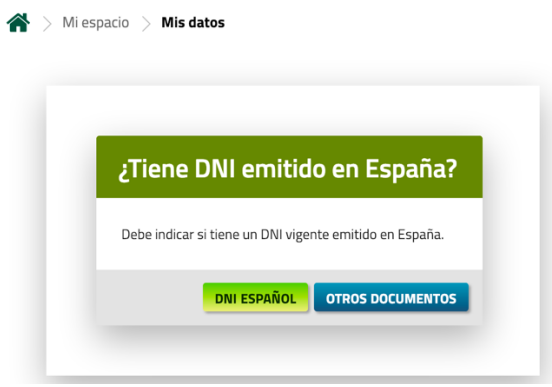

4. En el siguiente formulario tendrá que completar los datos.

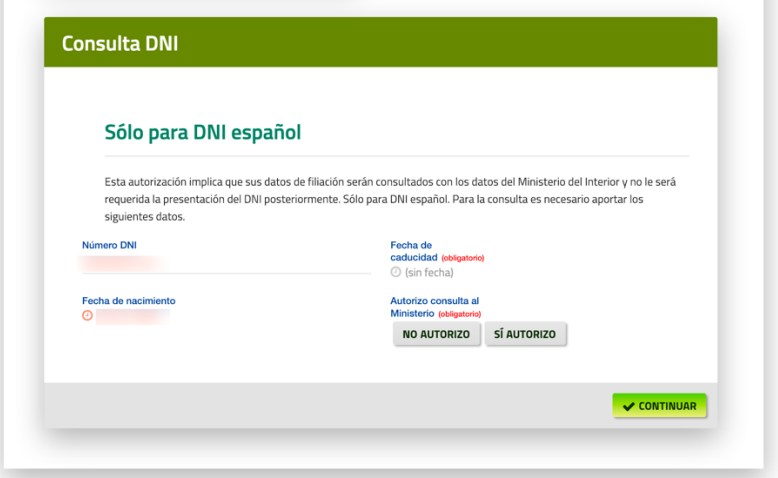

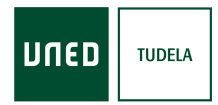

5. Al pulsar "*continuar*" se muestra el siguiente formulario con los datos personales, datos de contacto, datos de nacimiento y cláusulas y autorizaciones

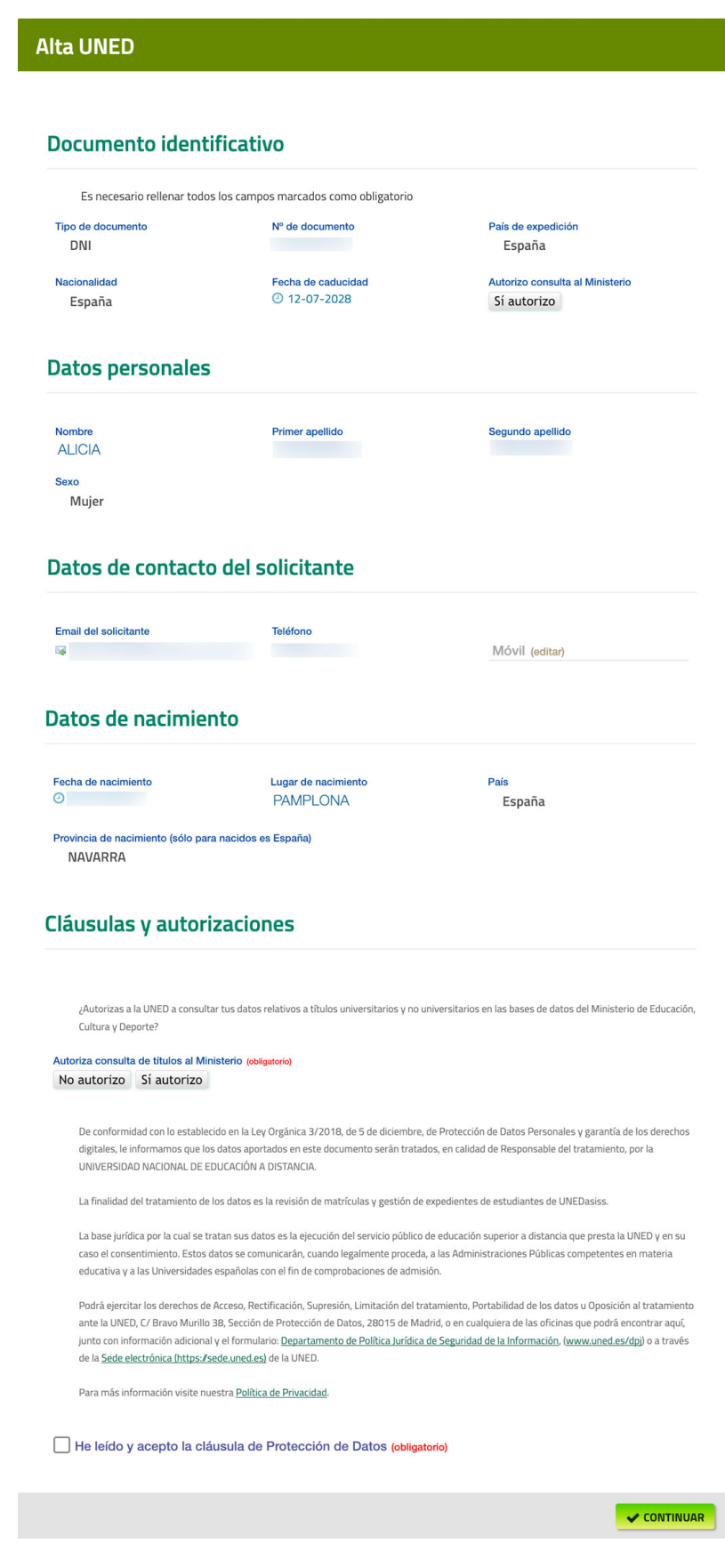

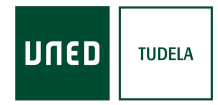

- 6. Para continuar con el proceso es necesario aceptar la cláusula de Protección de datos. En este punto pueden pasar varias cosas:
	- a. Si el usuario ya tiene identificador UNED le muestra el siguiente mensaje:

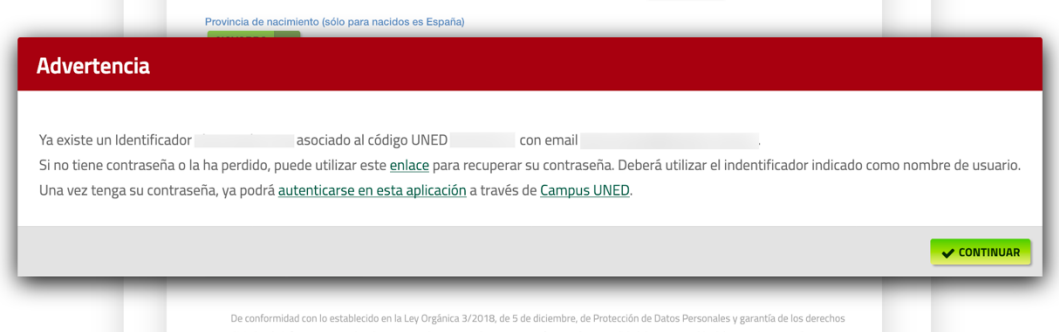

b. Si no tiene identificador UNED se crea su identificador UNED

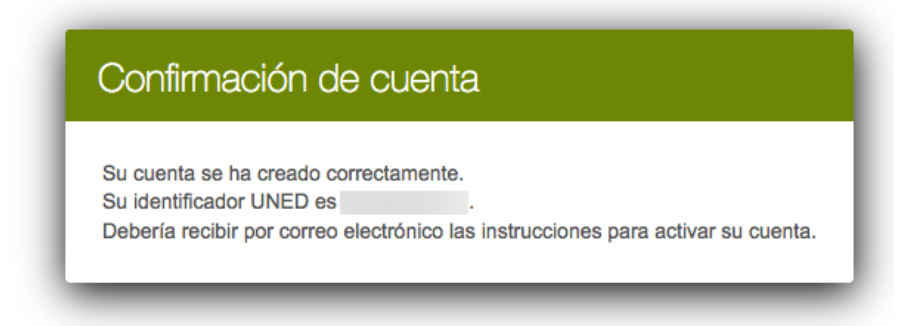